# Configuración de la lista de routers predeterminada IPv6 en switches apilables serie Sx500

## **Objetivo**

La ruta predeterminada ayuda a rutear el tráfico no local a la dirección local del link. Sólo se puede configurar un router estático predeterminado en un switch con la interfaz IPv6. La ruta predeterminada estática se puede editar o eliminar cuando, como los routers predeterminados dinámicos, se envían anuncios de ruta a la interfaz IPv6 del switch y no se pueden eliminar manualmente. El objetivo de este documento es ayudar a configurar la lista de routers predeterminados IPv6 en los switches apilables de la serie Sx500. Este artículo ayuda a configurar y ver las direcciones predeterminadas del router IPv6. Las direcciones IPv6 se utilizan para identificar una interfaz de red de un ordenador.

Nota: Para asignar estáticamente un router a una interfaz local de link, es necesario configurar una interfaz local de link. Para obtener más información, refiérase al artículo Configuración de la Interfaz IPV6 en Switches Stackables de la Serie Sx500.

#### Dispositivos aplicables

Switches apilables · Sx500 Series

### Versión del software

•v1.2.7.76

### Configuración global de IPv6

#### Agregar dirección de router IPv6 predeterminada

Paso 1. Inicie sesión en la utilidad de configuración web. Si el dispositivo SX500 está en modo de Capa 2, elija Administration > Management Interface > IPv6 Default Router List. Si el dispositivo SX500 está en modo de Capa 3, elija Configuración IP > Gestión e Interfaz IP > Lista de Router Predeterminada IPv6. Se abre la página Lista de Router Predeterminado IPv6:

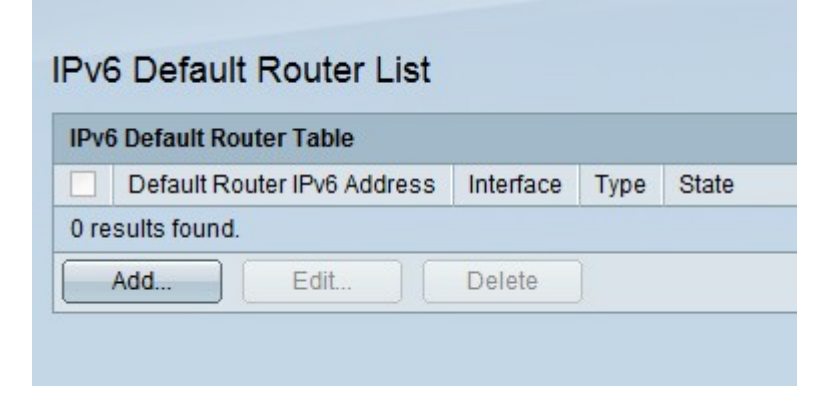

·Default Router IPv6 Address (Dirección IPv6 del router predeterminado): Este parámetro muestra la dirección IP local del enlace para el router predeterminado.

Interfaz ·: Este parámetro muestra la interfaz saliente donde existe el router predeterminado.

Tipo de ·: Este parámetro muestra el tipo de configuración predeterminada del router:

- Estático: Indica que el router predeterminado se agrega manualmente.

- Dinámico: Indica que el router predeterminado se agrega dinámicamente.

·Estado: Estado del router predeterminado.

- Incompleto: indica que la resolución de la dirección está actualmente en proceso.

- Accesible: indica que se ha recibido una confirmación positiva en el tiempo que se puede alcanzar.

- Anticuado: indica que una red vecina que se conocía anteriormente ahora es inalcanzable. No se hace nada hasta que se deba enviar el tráfico.

- Retraso: esto indica que una red vecina que se conocía anteriormente ahora es inalcanzable. Permanece en este estado hasta que pasa el tiempo de retraso, momento en el que cambia su estado a Sonda.

- Sondeo: indica que una red vecina no está disponible y que se han enviado sondas de solicitud de vecino de unidifusión para verificar el estado.

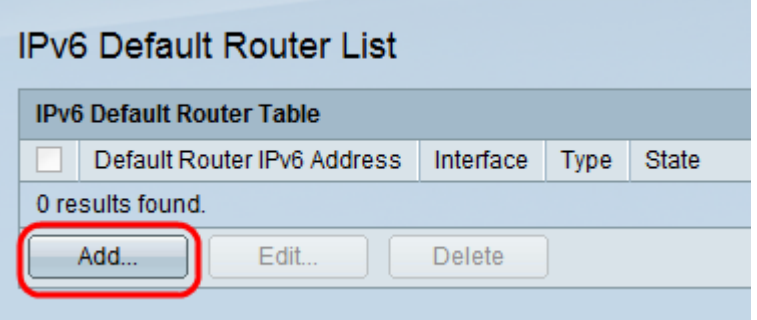

Paso 2. Haga clic en Agregar para agregar un router predeterminado estático. Aparece la ventana Add Default Router .

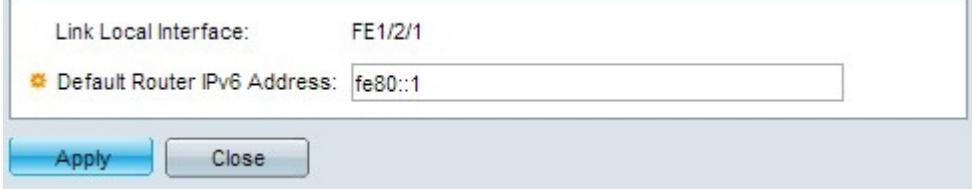

Nota: En el campo Link Local Interface (Interfaz local de enlace) se muestra la interfaz local de enlace. La interfaz puede ser un LAG, un puerto, un túnel o una VLAN.

Paso 3. En el campo Default Router IPv6 Address (Dirección IPv6 del router predeterminado), introduzca la dirección IPv6 predeterminada del router que desea agregar a la tabla.

Paso 4. Haga clic en Aplicar para guardar la configuración.

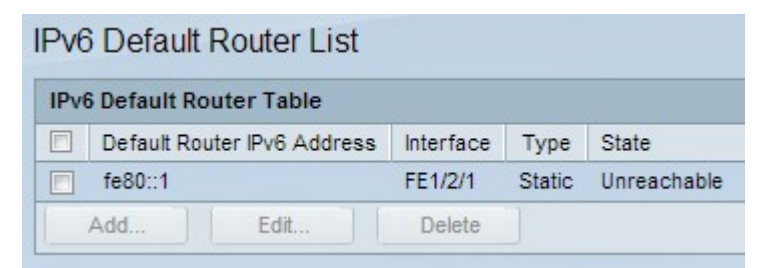

#### Editar dirección IPv6 de router predeterminada

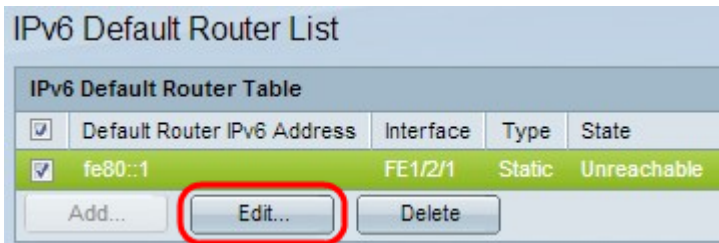

Paso 5.Elija la dirección IPv6 estática de la tabla del router predeterminado IPv6 que debe editarse y haga clic en Editar.

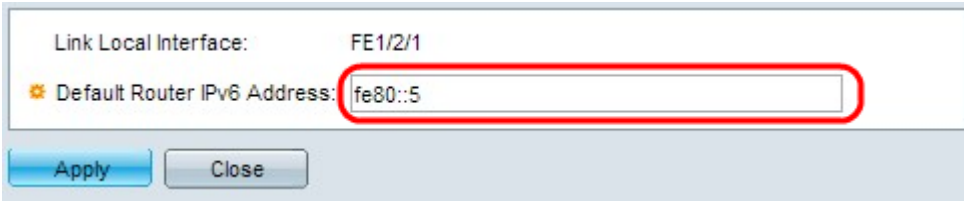

Paso 6. Realice los cambios necesarios en el campo Default Router IPv6 Address y haga clic en Apply para guardar los cambios.

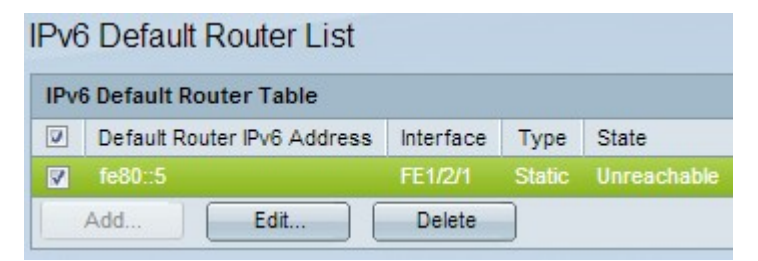

#### Eliminación de la dirección IPv6 predeterminada del router

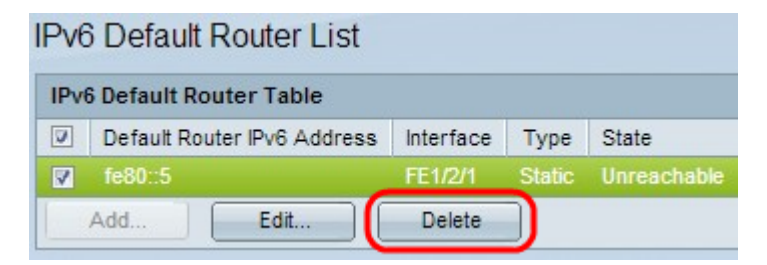

Paso 7. Elija la dirección IPv6 estática de la tabla del router predeterminado IPv6 que debe eliminarse y haga clic en Eliminar.

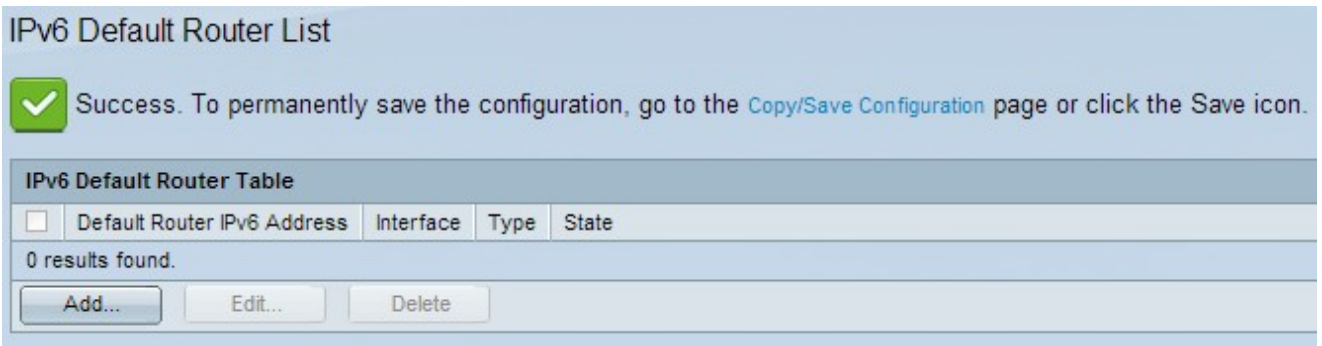